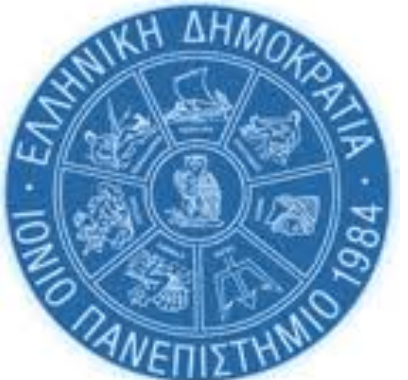

# **Βασικός Οδηγός Ψηφιακών Υπηρεσιών** *για πρωτοετείς φοιτητές*

Δ/νση Πληροφορικής & Δικτύων Τμήμα Δικτύων & Τηλεπικοινωνιών/ Τμήμα Πληροφοριακών Συστημάτων

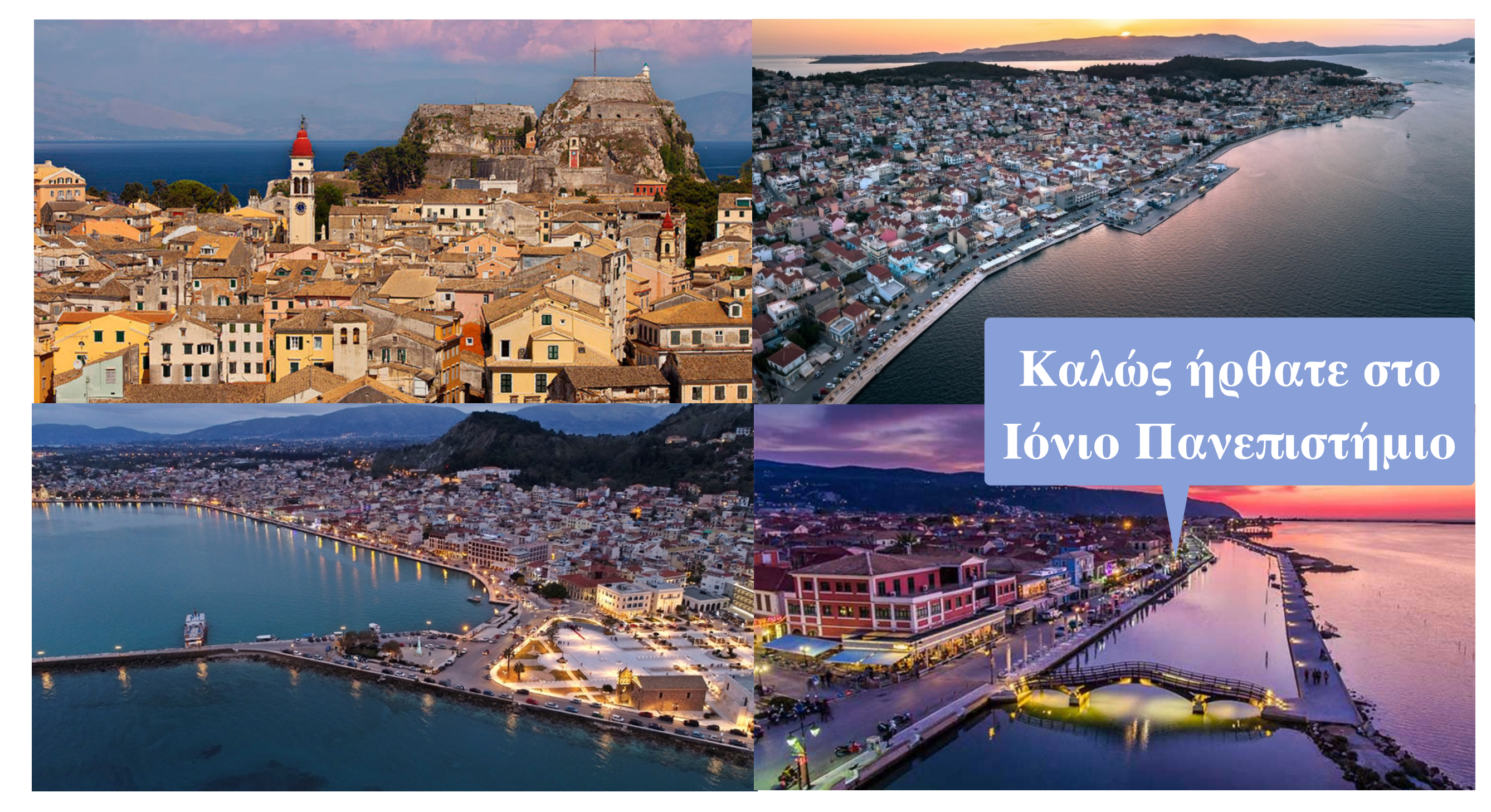

# **Εισαγωγή**

Ως νεοεισερχόμενοι φοιτητές στο Ιόνιο Πανεπιστήμιο θα έχετε πιθανότητα αρκετές ερωτήσεις σχετικά με τις ψηφιακές υπηρεσίες και την πρόσβασή σας σε αυτές, τις οποίες χρειάζεστε για τις σπουδές σας. Σε αυτόν τον σύντομο οδηγό θα βρείτε τα πρώτα βασικά βήματα που πρέπει να ακολουθείσετε για να ξεκινήσετε. Ακολουθείστε τα βήματα με τη σειρά που παρουσιάζονται. Αναλυτικότερες πληροφορίες μπορείτε να βρίσκετε στον σύνδεσμο [https://ionio.gr/gr/services/it-noc/](https://ionio.gr/gr/services/it-noc/noc/) [noc/](https://ionio.gr/gr/services/it-noc/noc/) ο οποίος θα εμπλουτίζεται συνεχώς με νέες πληροφορίες. Σημειώνεται ότι η επιλογή των όποιων ψηφιακών εργαλείων παρέχονται για την εκπαιδευτική διαδικασία, είναι ευθύνη του εκάστοτε διδάσκοντα, γι αυτό θα πρέπει να ενημερώνεστε από τον ίδιο για τη χρήση ή μη του εκάστοτε εργαλείου.

# **Καλή αρχή!!**

#### **ΕΝΕΡΓΟΠΟΙΗΣΤΕ ΤΟΝ ΙΔΡΥΜΑΤΙΚΟ ΣΑΣ ΛΟΓΑΡΙΑΣΜΟ**

### **Τι είναι ο ιδρυματικός λογαριασμός των φοιτητών:**

Ο ιδρυματικός λογαριασμός είναι η "ηλεκτρονική" σας ταυτότητα προκειμένου να αποκτήσετε πρόσβαση σε πολλές από τις διαδικτυακές υπηρεσίες του Πανεπιστημίου. Αποτελείται από το **όνομα χρήστη** (**username**) και τον **κωδικό πρόσβασης** (**password**), τα οποία είναι κοινά για όλες τις ηλεκτρονικές υπηρεσίες που απαιτούν ταυτοποίηση μέσω του ιδρυματικού λογαριασμού. Σας δίνει εύκολη πρόσβαση στα συστήματα, τα εργαλεία και τις πληροφορίες που θα χρησιμοποιείτε συχνότερα ενώ σπουδάζετε στο Πανεπιστήμιο. Σε αυτά περιλαμβάνονται το email σας, το εικονικό περιβάλλον μάθησης [opencourses.ionio.gr,](http://opencourses.ionio.gr) το σύστημα της ηλεκτρονικής γραμματείας <http://gram-web.ionio.gr/unistudent/>, η πρόσβαση σας στην υπηρεσία απόκτησης ακαδημαϊκής ταυτότητας (πάσο, κτλ), στην υπηρεσία Εύδοξος για τη δήλωση συγγραμάτων, σε εξ αποστάσαεως διάλεξη μέσω zoom και πολλά άλλα.

#### **Οδηγίες ενεργοποίησης ιδρυματικού λογαριασμού**

**Βήμα1:** Στην ηλεκτρονική διεύθυνση (email) που είχατε δήλώση κατά την εγγραφή σας στην εφαρμογή ηλεκτρονικής εγγραφής του Υπουργείου, βρείτε το email που λάβατε από τη γραμματεία του τμήματός σας και το οποίο περιλαμβάνει το δελτίο ενεργοποίησης του ιδρυματικού σας λογαριασμού στο οποίο εκτός από τα προσωπικά σας στοιχεία, περιέχεται ο **Κωδικός Ενεργοποίησης** και ο **κωδικός πρόσβασης (password)** όπως στην *Εικόνα 1.*

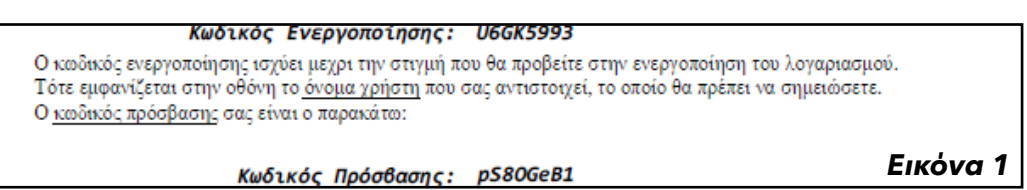

**Βήμα 2:** Μπείτε στην ιστοσελίδα <http://gram-web.ionio.gr/unistudent> και επιλέξτε το δεσμό (link) Ενεργοποίηση λογαριασμού.

**Βήμα 3:** Στην επόμενη οθόνη επιλέξτε από τη λίστα επιλογής το Τμήμα στο οποίο ανήκετε και συμπληρώστε τον **Αριθμό Μητρώου** σας και τον **Κωδικό Ενεργοποίησης** που περιέχονται στο δελτίο ενεργοποίησης που σας έχει σταλεί από τη Γραμματεία (**Βήμα 1**) και πατάτε **"Επόμενο"**.

**Βήμα 4:** Στην επόμενη οθόνη εμφανίζονται τα στοιχεία που συμπληρώσατε στο προηγούμενο Βήμα και εφόσον είναι σωστά επιλέγετε **"Επιβεβαίωση"**. Διαφορετικά, επιλέγετε **"Προηγούμενο"** και συμπληρώνετε εκ νέου τα πεδία με τα σωστά στοιχεία.

**Βήμα 5:** Εφόσον έχετε ακολουθήσει όλα τα παραπάνω βήματα, στην επόμενη οθόνη θα εμφανιστεί το μήνυμα:

**Η επιβεβαίωση των στοιχείων σας από το σύστημα έγινε με επιτυχία και ο λογαριασμός σας ενεργοποιήθηκε!**

**Προσοχή!!** Πριν προχωρήσετε στην επιλογή **"Είσοδος"**, σημειώστε το **όνομα χρήστη (username)** που εμφανίζεται, το οποίο είναι το **username** του ιδρυματικού σας λογαριασμού. O κωδικός πρόσβασης (password) είναι αυτός που αναγράφεται στο δελτίο ενεργοποίησης.

**2**

#### **ΜΕΤΑ ΤΗΝ ΕΝΕΡΓΟΠΟΙΗΣΗ ΤΟΥ ΙΔΡΥΜΑΤΙΚΟΥ ΛΟΓΑΡΙΑΣΜΟΥ Τ Ι;**

#### **Εξοικειωθείτε με το ιδρυματικό σας email**

Με την ολοκλήρωση της ενεργοποίησης του ιδρυματικού σας λογαριασμού αποκτάτε αυτόματα την προσωπική σας θυρίδα (email) μέσω της οποίας μπορείτε να στέλνετε και να λαμβάνετε μηνύματα. Η ηλεκτρονική σας διεύθυνση θα έχει τη μορφή [username@ionio.gr](mailto:username@ionio.gr) (π.χ. εαν το username σας είναι p20kati, τότε η διεύθυνση email σας είναι [p20kati@ionio.gr](mailto:p20kati@ionio.gr)).

#### **Πώς διαχειρίζομαι το email μου;**

Για να διαχειριστείτε το email σας μπορείτε να χρησιμοποιήσετε το webmail του Πανεπιστημίου [\(webmail.ionio.gr](http://webmail.ionio.gr)) ή κάποιο από τα δημοφιλή λογισμικά ηλεκτρονικού ταχυδρομείου (email clients) όπως το Microsoft Outlook, Mozilla Thunderbird, Apple Mail κτλ. Μπορείτε να βρείτε σχετικά εγχειρίδια στη σελίδα [https://ionio.gr/gr/services/it-noc/noc/.](https://ionio.gr/gr/services/it-noc/noc/) Αφού εισέλθετε στην ιστοσελίδα <https://webmail.ionio.gr/> πληκτρολογείστε το username και το password του ιδρυματικού σας λογαριασμού και επιλέξτε "**Σύνδεση**". Μπορείτε να αλλάξετε το password σας από το μενού "**Ρυθμίσεις**", "**Κωδικός Πρόσβασης**". Η πρόσβαση στο email σας είναι δυνατή από οποιαδήποτε συσκευή (laptop, tablet, κινητό).

**"Τσεκάρετε καθημερινά το ιδρυματικό σας email! Οι περισσότερες ενημερώσεις για τις σπουδές σας και τις διάφορες πανεπιστημιακές δραστηριότητες στέλνονται στο Πανεπιστημιακό σας email** 

**Παρακαλούμε προσέξτε:** Η αλληλογραφία που αφορά την ακαδημαϊκή σας ιδιότητα ως φοιτητής/τρια δεν θα μπορεί να γίνεται με εξωτερικό email αλλά με το ιδρυματικό σας email. Αν ωστόσο διαθέτετε ήδη κάποιο άλλο εξωτερικό webmail (π.χ. gmail), μπορείτε να προωθήσετε τα email του ιδρυματικού σας λογαριασμού στη θυρίδα του εξωτερικού

> σας mail και να κάνετε τις απαραίτητες ρυθμίσεις σε αυτό για να μπορείτε να στέλνετε και να λαμβάνετε ως χρήστης του Ιονίου. Δείτε [http://noc.ionio.gr/manuals/](http://noc.ionio.gr/manuals/mail_gmail.pdf) [mail\\_gmail.pdf](http://noc.ionio.gr/manuals/mail_gmail.pdf) σχετικά.

#### **Ξαφνικά δεν λαμβάνω email. Γιατί;**

Ελέγξτε αν έχει γεμίσει η θυρίδα σας. Σε αυτή την περίπτωση δεν θα δέχεστε νέα μηνύματα και αυτά θα επιστρέφονται στους αποστολείς τους, μέχρι να ελευθερώσετε χώρο. Μπορείτε να δείτε το χώρο που

καταλαμβάνει η θυρίδα σας στο [webmail.ionio.gr.](http://webmail.ionio.gr)

#### **Κρατήστε ασφαλές το ιδρυματικό σας email**

- Μην χρησιμοποιείτε το ίδιο password που έχετε σε άλλες εξωτερικές εφαρμογές
- Χρησιμοποιήστε κωδικούς με τουλάχιστον 8 χαρακτήρες που θα περιέχουν αριθμούς, κεφαλαία,πεζά ή σύμβολα (!,@,#,\$,% κτλ) και όχι ονόματα ή γνωστές λέξεις

**3**

Η υπηρεσία της

σας προσφέρει

υπηρεσίες της

διαδικτύου. Η είσο

**πεδίο "όνομα χρήστη" να γράφετε**

**όχι username@ionio.gr.**

**μόνο το όνομα χρήστη (username) και**

ηλεκτρονικής

#### **ΧΡΗΣΙΜΟΠΟΙΗΣΤΕ ΤΗΝ ΥΠΗΡΕΣΙΑ ΤΗΣ ΗΛΕΚΤΡΟΝΙΚΗΣ ΓΡΑΜΜΑΤΕΙΑΣ GRAM-WEB(ΦΟΙΤΗΤΟΛΟΓΙΟ )**

#### **Μπείτε στο [gram-web.ionio.gr/unistudent](http://gram-web.ionio.gr/unistudent) και δείτε τις υπηρεσίες που προσφέρονται**

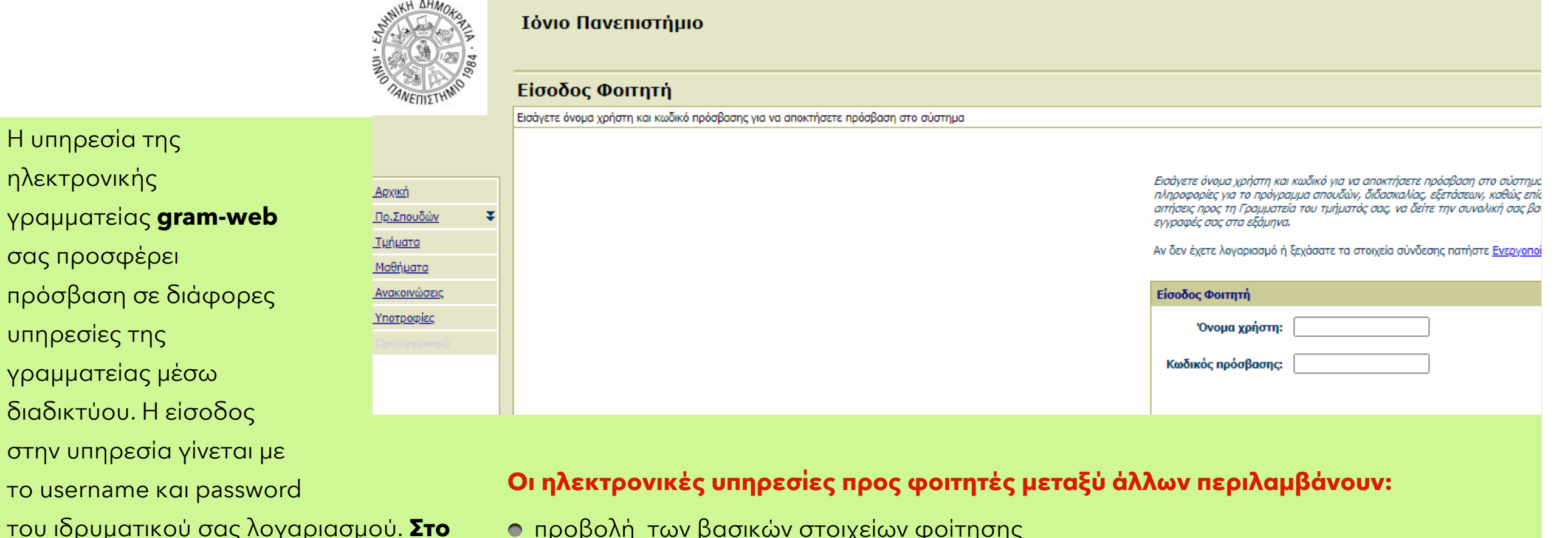

- προβολή των βασικών στοιχείων φοίτησης (Ονοματεπώνυμο, ΑΜ, Τμήμα κλπ)
- προβολή/δήλωση μαθημάτων εξαμήνου
- αιτήσεις για πιστοποιητικά σπουδών, αναλυτική βαθμολογία κτλ.
- προβολή βαθμολογημένων μαθημάτων
- Ανακοινώσεις

**Προσοχή**: Παρακολουθείστε τις ανακοινώσεις για τις προθεσμίες δήλωσης μαθημάτων στην ιστοσελίδα του τμήματος σας και δηλώστε έγκαιρα στο gram - web τα μαθήματα του κάθε εξαμήνου.

**4**

#### **ΕΓΓΡΑΦΕΙΤΕ ΣΤΗΝ ΠΛΑΤΦΟΡΜΑ ΑΣΥΓΧΡΟΝΗΣ ΤΗΛΕΚΠΑΙΔΕΥΣΗΣ [OPENCOURSES.IONIO.GR](http://OPENCOURSES.IONIO.GR)**

#### **Πλατφόρμα [opencourses.ionio.gr](http://opencourses.ionio.gr)**

Η εγγραφή σας στην πλατφόρμα [opencourses.ionio.gr](http://opencourses.ionio.gr) θα σας δώσει πρόσβαση σε ένα ολοκληρωμένο Σύστημα Διαχείρισης Ηλεκτρονικών Μαθημάτων στο οποίο μπορείτε να βρείτε χρήσιμο εκπαιδευτικό υλικό το οποίο αναρτάται από τους διδάσκοντές σας στα αντίστοιχα μαθήματα του προγράμματος σπουδών σας, ανακοινώσεις αλλά και ασκήσεις αξιολόγησης κτλ.

#### **Τι πρέπει να κάνω για να εισέλθω στην πλατφόρμα;**

Την πρώτη φορά που επιθυμείτε να εισέλθετε στην πλατφόρμα [opencourses.ionio.gr](http://opencourses.ionio.gr) θα πρέπει να πραγματοποιήσετε εγγραφή. Επιλέγετε από το μενού "**Βασικές Επιλογές**"/"**Εγγραφή**" και στη συνέχεια στο πεδίο του

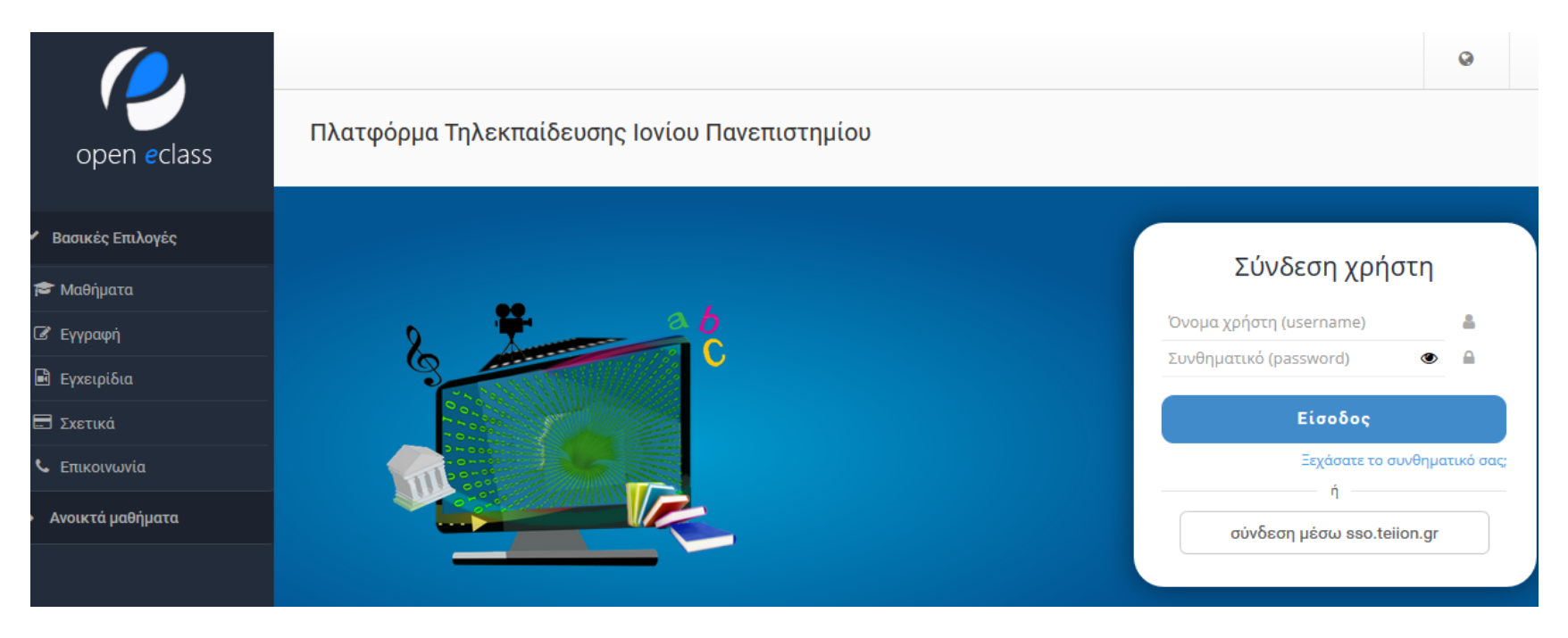

*Κεντρική σελίδα [opencourses.ionio.gr](http://opencourses.ionio.gr)*

### "**Εκπαιδευόμενου**" επιλέγετε "**Πιστοποίηση μέσω LDAP**". Στη σελίδα που εμφανίζεται πληκτρολογείτε το username και password του ιδρυματικού σας λογαριασμού και επιλέγετε "**υποβολή**". Αν τα στοιχεία που συμπληρώσατε είναι τα σωστά, προχωράτε στη επόμενη φόρμα στην οποία συμπληρώνετε τα υπόλοιπα στοιχεία όπως τμήμα κτλ για να

ολοκληρώσετε την εγγραφή. Αφού ολοκληρώσετε την εγγραφή, θα εμφανιστεί μήνυμα από την πλατφόρμα για το επιτυχές αποτέλεσμα. Τώρα μπορείτε πλέον να εισέρχεστε στην πλατφόρμα πληκτρολογώντας στην αρχική σελίδα στο πεδίο "**Σύνδεση χρήστη**" το username και password του ιδρυματικού σας λογαριασμού.

Βρείτε αναλυτικές οδηγίες χρήσης της πλατφόρμας στον σύνδεσμο **<https://docs.openeclass.org/el/3.9/student>**

**5**

#### **ΕΝΕΡΓΟΠΟΙΗΣΤΕ Τ Ο ΛΟΓΑΡΙΑΣΜΟ ΣΑΣ ΣΤΗΝ ΠΛΑΤΦΟΡΜΑ ΣΥΓΧΡΟΝΗΣ ΤΗΛΕΚΠΑΙΔΕΥΣΗΣ ΖΟΟΜ**

#### **Παρακολουθείστε εξ αποστάσεως τα μαθήματά σας μέσω της πλατφόρμας zoom**

#### **Πώς θα συνδεθώ σε μία διάλεξη μέσω zoom;**

Για να συνδεθείτε σε μία διάλεξη μέσω zoom θα πρέπει να έχετε τα στοιχεία του δωματίου διάλεξης (τον σύνδεσμο ή το Meeting ID και το Password) από το μήνυμα που σας έχει στείλει ο διδάσκων. **Προσοχή**: **Το μήνυμα στέλνεται στο ιδρυματικό μας email, οπότε είναι απαραίτητο να ενημερώνεστε μέσω του email σας ή να έχετε κάνει εγγραφή στο συγκεκριμένο μάθημα στο** [opencourses.ionio.gr](http://opencourses.ionio.gr) **καθώς αρκετοί διδάσκοντες κοινοποιούν τα στοιχεία της διάλεξης μέσω του αντίστοιχου μαθήματος στο opencourses!** H σύνδεση μπορεί να πραγματοποιηθεί είτε μέσω υπολογιστή είτε μέσω κάποιου κινητού ή tablet.

Αναλυτικές οδηγίες για την εγκατάσταση και χρήση του zoom μπορείτε να βρείτε στο [https://ionio.gr/gr/](https://ionio.gr/gr/studies/e-learning/) [studies/e-learning/](https://ionio.gr/gr/studies/e-learning/) αλλά και στο [https://](https://support.zoom.us/hc/en-us) [support.zoom.us/hc/en-us](https://support.zoom.us/hc/en-us)

Αφού ολοκληρώσετε την ενεργοποίηση του ιδρυματικού σας λογαριασμού θα σας σταλεί στο προσωπικό σας email στο Ιόνιο, email ενεργοποίησης για το λογαριασμός σας στο zoom μέσω του ιδρυματικού σας λογαριασμού ώστε να θεωρείστε "authenticated users". **Μην ξεχάσετε** να ακολουθήσετε τις οδηγίες για ενεργοποίηση καθώς ενδέχεται να μην μπορείτε να εισέλθετε στη διάλεξη αν ο διδάσκων έχει επιλέξει μόνο τους "authenticated users" να μπορούν να συμμετάσχουν.

# **ZOOM**

**6**

### ΕΝΕΡΓΟΠΟΙΗΣΗ ΦΟΙΤΗΤΙΚΩΝ ΠΑΡΟΧΩΝ

#### **Σύνδεση στο ιδιωτικό εικονικό δίκτυο (VPN) εκτός Πανεπιστημίου**

Η υπηρεσία απομακρυσμένης πρόσβασης VPN (Virtual Private Network) παρέχει τη δυνατότητα στα μέλη της Πανεπιστημιακής Κοινότητας ανεξάρτητα από τη φυσική και δικτυακή τους θέση, να μπορούν να έχουν ασφαλή πρόσβαση, στις υπηρεσίες εκείνες οι οποίες είναι διαθέσιμες μέσω του διαδικτύου και είναι προσβάσιμες μόνο εντός του Πανεπιστημιακού δικτύου, σαν να βρίσκονται στο περιβάλλον του Πανεπιστημίου. Μια τέτοια υπηρεσία είναι η πρόσβαση σε ηλεκτρρονικές πηγές μέσω της Βιβλιοθήκης. Οδηγίες δημιουργίας σύνδεσης VPN θα βρείτε στο σύνδεσμο [http://](http://www.noc.ionio.gr/vpn.htm) [www.noc.ionio.gr/vpn.htm](http://www.noc.ionio.gr/vpn.htm) .

#### **Φοιτητικές παροχές που αποκτώνται με τον ιδρυματικό λογαριασμό**

Η ενεργοποίηση του ιδρυματικού λογαριασμού σας δίνει τη δυνατότητα χρήσης/ απόκτησης επιπλέον υπηρεσιών όπως:

#### **Απόκτηση Ακαδημαϊκής Ταυτότητας και Δελτίο Φοιτητικού Εισιτηρίου (ΠΑΣΟ)** Το

Υπουργείο Παιδείας και Θρησκευμάτων έχει αναπτύξει κεντρικό πληροφοριακό σύστημα για την έκδοση Ακαδημαϊκής Ταυτότητας στην οποία είναι ενσωματωμένο και το ΠΑΣΟ για τις διάφορες φοιτητικές εκπτώσεις. Η αίτηση σας για απόκτηση Ακαδημαϊκής Ταυτότητας γίνεται με το username και password του ιδρυματικού σας λογαριασμού. Δείτε τις οδηγίες στον σύνδεσμο [https://academicid.minedu.gov.gr/](https://academicid.minedu.gov.gr/Procedure) [Procedure](https://academicid.minedu.gov.gr/Procedure) .

**Σύνδεση στο WIFI όταν βρίσκεστε στους χώρους του Πανεπιστημίου!** Μπορείτε να έχετε πρόσβαση στο Internet από το κινητό σας ή το laptop σας όταν βρίσκεστε σε χώρους του Πανεπιστημίου. **Για τη σύνδεση στο Wifi από το κινητό σας:**

- **•** Ανοίξτε την εφαρμογή **Ρυθμίσεις** και μετά "**Ασύρματο και δίκτυα**" ή "**Συνδέσεις**" και μετά πατήστε Wi-Fi. Αυτές οι επιλογές ενδέχεται να διαφέρουν ανάλογα με τη συσκευή σας.
- **•** Ενεργοποίηστε το Wi-Fi.
- **•** Βρείτε την ένδειξη σύνδεσης Wi-Fi στην κορυφή της οθόνης Wi-Fi.
- **•** Επιλέξτε το δίκτυο "**Ionio X**"
- **•** Συμπληρώστε το username και password του ιδρυματικού σας λογαριασμού και θα αποκτήσετε πρόσβαση στο δίκτυο.

**Επιλογή συγγραμάτων μέσα από την υπηρεσία Ευδοξος** Συνδεθείτε με τα στοιχεία του ιδρυματικού σας λογαριασμού στην πλατφόρμα [https://eudoxus.gr/](https://eudoxus.gr/StudentBookSelection) [StudentBookSelection](https://eudoxus.gr/StudentBookSelection) και επιλέξτε τα συγγράματα που επιθυμείτε.

Τα ανωτέρω 6 βασικά βήματα είναι η "αρχή" για την εξοικείωσή σας με τις ψηφιακές υπηρεσίες που παρέχονται στο Πανεπιστήμιο.

Μείνετε ενημερωμένοι μέσα από τις ιστοσελίδες <https://ionio.gr/gr/studies/e-learning/>, <https://ionio.gr/gr/services/it-noc/noc/> και την ιστοσελίδα του τμήματός σας.

Πηγές :

- 1. <https://support.zoom.us/hc/en-us/articles/204772869-Zoom-Rooms-User-Guide>
- 2. [pixabay.com](http://pixabay.com)

Επικοινωνία: Δ/νση Πληροφορικής & Δικτύων- Ακαδημίας & Καποδιστρίου 1, Κερκυρα, 49100 Email.: [noc@ionio.gr,](mailto:noc@ionio.gr) is\_support@ionio.gr τηλ.: 2661087127